# **ZDALNY DOSTĘP DO ZASOBÓW ELEKTRONICZNYCH BIBLIOTEKI DLA STUDENTÓW I PRACOWNIKÓW PANS W NYSIE**

## Konfiguracja proxy w przeglądarce **Microsoft Edge**

- 1. Klikamy w prawym górnym rogu ikonę  $\frac{10.6}{100}$  i wybieramy "Opcje internetowe"
- 2. Wybieramy zakładkę "Połączenia", a następnie klikamy w "Ustawienia sieci LAN"
- 3. Zaznaczamy "Użyj skryptu automatycznej konfiguracji"
- 4. W polu "adres" wpisujemy: **https://pans.nysa.pl/uploads/biblioteka/proxy.pac**
- 5. Zatwierdzamy konfigurację przyciskiem OK.

### Konfiguracja proxy w przeglądarce **Mozilla Firefox**

- 1. Klikamy w prawym górnym rogu ikonę <sup>-</sup> i wybieramy przycisk "Opcje"
- 2. Na samym dole strony, w części "Sieć" klikamy przycisk "Ustawienia..."
	- 3. Zaznaczamy opcję "Adres URL automatycznej konfiguracji proxy:"
	- 4. W polu poniżej podajemy: **https://pans.nysa.pl/uploads/biblioteka/proxy.pac**
	- 5. Zatwierdzamy konfigurację przyciskiem OK.

### Konfiguracja proxy w przeglądarce **Google Chrome**

- 1. Klikamy w prawym górnym rogu ikonę i wybieramy "Ustawienia"
- 2. Na dole strony klikamy w "Zaawansowane", aby rozwinąć pełną listę
- 3. W dziale "System" wybieramy "Otwórz ustawienia serwera proxy dla komputera"
- 4. Klikamy "Ustawienia sieci LAN"
- 5. Zaznaczamy "Użyj skryptu automatycznej konfiguracji"
- 6. W polu "adres" wpisujemy: **https://pans.nysa.pl/uploads/biblioteka/proxy.pac**
- 7. Zatwierdzamy konfigurację przyciskiem OK.

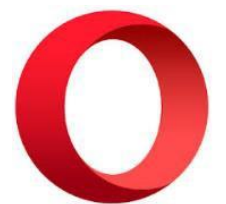

### Konfiguracja proxy w przeglądarce **Opera**

- 1. Klikamy w lewym górnym rogu ikonę i wybieramy "Ustawienia"
	-
- 2. Na dole strony klikamy w "Zaawansowane", aby rozwinąć pełną listę
- 3. W dziale "System" wybieramy "Otwórz ustawienia serwera proxy dla komputera"
- 4. Klikamy "Ustawienia sieci LAN"
- 5. Zaznaczamy "Użyj skryptu automatycznej konfiguracji"
- 6. W polu "adres" wpisujemy: **https://pans.nysa.pl/uploads/biblioteka/proxy.pac**
- 7. Zatwierdzamy konfigurację przyciskiem OK.

### Konfiguracja proxy w przeglądarce **Safari**

- 1. W lewym górnym rogu wybieramy menu **Safari** i klikamy na "Preferencje"
- 2. Następnie klikamy w "Zaawansowane" i etykietę "Proxy"
- 3. Klikamy w zakładkę "Połączenia", a następnie "Ustawienia sieci LAN"
- 4. Zaznaczamy "Konfiguracja automatyczna" oraz "Użyj skryptu automatycznej konfiguracji"
- 5. W polu "adres" wpisujemy: **https://pans.nysa.pl/uploads/biblioteka/proxy.pac**
- 6. Zatwierdzamy konfigurację przyciskiem OK.

### Konfiguracja proxy w systemie **Android**

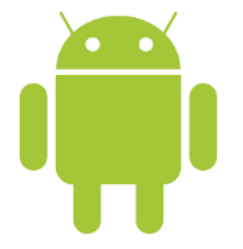

- 1. Uruchamiamy aplikację "Ustawienia" i wybieramy dział "Połączenia" oraz "Wi-Fi"
- 2. Następnie naciskamy i przytrzymujemy na nazwie sieci Wi-Fi, z którą urządzenie jest aktualnie połączone
- 3. Wybieramy "Zarządzaj ustawieniami sieciowymi" oraz na dole strony zaznaczamy "Pokaż opcje zaawansowane"
- 4. W dziale "Proxy" z listy rozwijanej wybieramy "Konfiguruj automatycznie"
- 5. W polu "PAC URL:" wpisujemy: **https://pans.nysa.pl/uploads/biblioteka/proxy.pac**
- 6. Zatwierdzamy konfigurację przyciskiem OK.

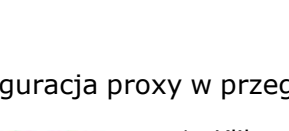

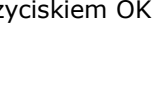